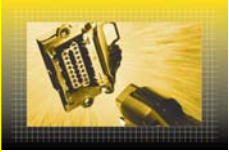

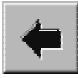

**Tips and Tricks** GSP/TCT, GSP/TDE, GSP/TDS

# **Screens showing individual actual values**

In the case of systems with many actual values, it is not possible to display and monitor all these values at once, since the quantity of actual values is often greater than what can be displayed on one screen or since specific actual values are arranged in groups that are accessed via a menu. In this case, you can use the 'Group individual actual values' function. For systems with many actual values, this function is the last item in the actual value menu.

This function allows you to gather all relevant actual values in a clearly structured list and monitor them all at the same time.

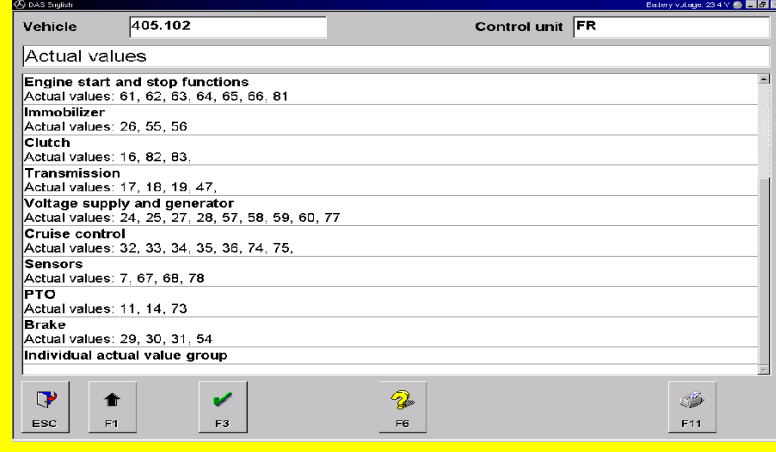

### **Drive control system (FR) with approximately 70 actual values**

After you select the 'Group individual actual values' menu item, the system displays a master list of all the actual values that can be accessed in the system.

To collect the actual values to be monitored as a group, select each value desired and then press F3. To delete the grouping, press F9. If necessary, you can now compile another list of grouped actual values. You can press the Help button (F6) at any time to display a help text that indicates the key command assignment.

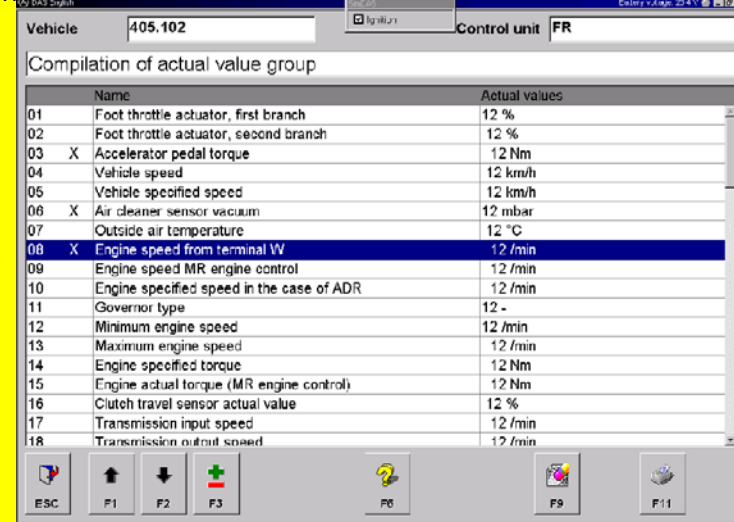

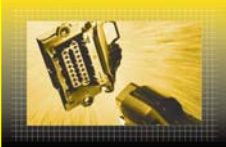

# **Tips and Tricks** GSP/TCT, GSP/TDE, GSP/TDS

To display the individualised list of actual values that you have grouped together, press F2.

Whenever you exit the system, the last individual settings that you made are saved so that you can use them immediately or, if desired, regroup them when starting to use the system again.

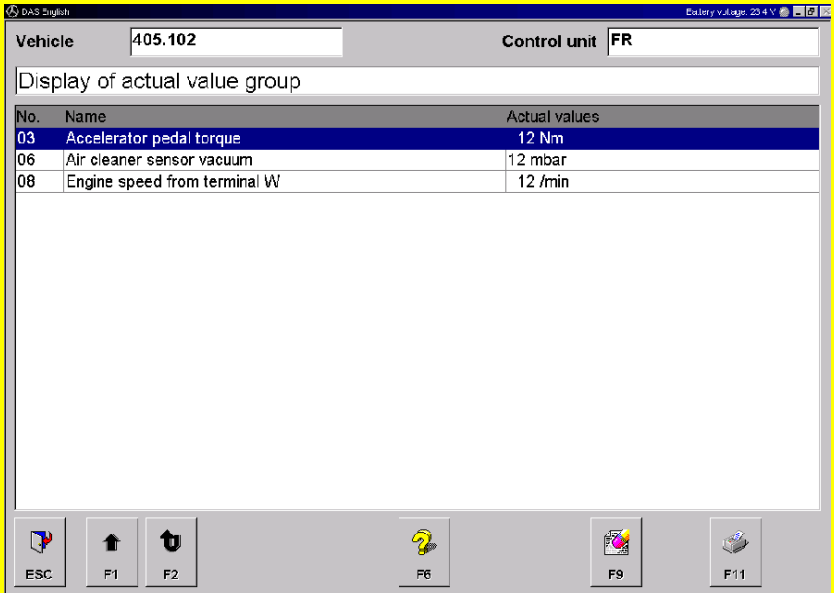

## **Displaying a group of individual actual values**

Note: For buses, up to 3 different groups of individualised actual values can be stored. In this case, the actual values selected are immediately removed from the master list. To see what actual values are already selected while compiling your list, press F7. To assign a name to the group of actual values so that it can be readily accessed in a later session, press F1.